# **POSTECH 보안서버(SSL 인증서) 구축 가이드**

**2022. 06** 

**학술정보처 정보시스템팀** 

## **제•개정 이력**

- 
- 
- 
- 
- 
- **2010. 10 월 제정 구축 가이드 제정 2012. 03 월 개정 인증서 갱신 내역 추가 2013. 11 월 개정 상용인증서 설치 내역 추가 2022. 06 월 개정 교육부 인증서 설치 내용 삭제 최신 WAS 적용 내용 업데이트**

## **<차례>**

- **I. 보안서버 구축 개요**
- **II. 보안서버 구축 시 주의사항**
- **III. Apache SSL 인증서 설치**
- **IV. Tomcat SSL 인증서 설치**

## **V. Windows IIS SSL 인증서 설치**

## **I. 보안서버 구축 개요**

1. 추진목적

- 개인정보를 취급하는 정보시스템에 대한 보안서버 구축 및 적용확대를 통하여 건전하 고 안전한 교육 사이버 환경 조성

- 교육기관에 대한 SSL 인증서 기반 보안서버 구축을 통하여 개인정보유출 방지 및 경쟁 력 강화

※ 보안서버(SSL 인증서 기반) 정의

인터넷상에서 사용자 PC 와 웹서버 사이에 송/수신되는 개인정보를 암호화하여 전송하는 표준 보안기술로서, 개인정보를 암호화하여 전송함으로써 해킹 시에도 개인정보가 안전하게 보호됨

2. 관련근거

- 개인정보보호법, 교육부 정보보안 기본지침

3. 구축대상

- 교내 서버로 등록된 대상 중 개인정보를 취급하는 웹 서버

※ 구축 가능 웹 서버 : IIS, Apache, Tomcat, SunOne, WebtoB, Weblogic, IBM, Oracle-HTTP

### **II.보안서버 구축 시 주의사항**

1. SSL 인증서 적용 범위 설정

SSL 인증서를 홈페이지 전체에 적용할지 일부에만 적용할지를 고려해야 함

- 전체 적용 시

 . 전체 페이지를 암호화하여 통신하므로 사용자가 많을 시 서버 과부하 발생 . 사용자가 적을 경우 서버 설정을 통해 간단하게 적용 가능

- 부분 적용 시

. 회원가입 페이지, 로그인 프로세스, 회원정보 수정 부분에만 적용

. 사용자가 많아도 서버 과부하가 발생하지 않지만 소스코드 수정이 필요

연구실 홈페이지의 경우 사용자가 많지 않을 것으로 보여 SSL 인증서를 홈페이지 전체에 적용하는 것을 권장 드립니다.(구축 가이드에 서버 설정 참조)

- 2. 무료게시판 이용 홈페이지 PHP, ASP 등으로 만든 무료게시판을 이용하는 홈페이지에서 SSL 인증서를 적용하려면 게 시판 설정 수정이 필요
- 3. 웹서버 최신 버전 유지 교내 홈페이지의 개인정보를 보호하기 위해서는 웹서버의 보안 취약점 제거도 병행되어 야 합니다. 웹서버의 최신 버전을 사용하면 우선적으로 취약한 일부 제거할 수 있습니다. - Apache, Tomcat, IIS 최신 버전으로 업데이트(OpenSSL 최신 업데이트 포함) - 제로보드 최신 버전으로 업데이트 ※ 추후 웹서버 보안설정 가이드 제작하여 배포 예정

## **III. Apache SSL 인증서 설치**

**※ 사전 확인 사항 ※** 인증서 설치시 SSL 관련 설정은 기존 apache 1.x 에서는 httpd.conf 파일에서 해주었으나 Apache 2.x 에서는 ssl.conf, apache 2.2x 에서는 httpd-ssl.conf 파일에서 설정해 주시면 됩니다. 참고 1. Apache 의 경우 기본적으로 mod\_ssl 모듈이 설치되어 있어야 합니다. 참고 2. Windows 계열의 경우 설치방법이 상이할 수 있으니 참고하시기 바랍니다. 처음 Apache 설치(compile)시 mod-ssl 의 활성화를 위해서 (--enable-ssl )를 추가시켜줘야 합니 다. Mod\_SSL 설치 확인(\$ /usr/local/apache/bin/httpd –l) [root8168 bin]# ./httpd -1 Compiled in nodules: core.c mod access.c mod auth.c mod include.c mod log config.c mod env.c mod corengif.c mod ssl.c

### **[인증서 설치하기]**

- 1. 인증서 복사
	- 1) thawte\_postech.pem → SSL 인증서
	- **2) thawte\_postech\_key.pem 개인키 (※ Passphrase: postech2022)**
	- **3) DigiCertCA.pem 체인인증서**
- 2. Apache 서버의 적절한 위치에 저장 Ex) /etc/httpd/conf/cert/
- 3. 설정파일 수정(httpd.conf) 설정파일을 열어서 다음과 같이 내용을 수정 **LoadModule ssl\_module modules/mod\_ssl.so --> SSL 모듈추가 (mod\_ssl.c 가 없을 경우) Include conf/extra/httpd-ssl.conf --> SSL 설정파일을 include** 
	- \*\* 주석처리가 되어 있다면 주석제거
- 4. 설정파일 수정(ssl.conf 또는 httpd-ssl.conf 수정) 가. 설정파일을 열어서 다음과 같이 VirtualHost 의 내용을 수정 - Apache 1.x 는 httpd.conf
- Apache 2.0 은 ssl.conf
- Apache 2.2 이상은 httpd-ssl.conf
- Apache 2.4 는 httpd-ssl.conf
- \*\* Tomcat, Weblogic 등의 WAS 연동시 해당 Module 부분을 추가 설정

Listen 443

NameVirtualHost IP:443

<VirtualHost IP:443> DocumentRoot "/xxx/1.html" ServerName www.test.co.kr ServerAdmin admin@test.co.kr SSLEngine on

SSLProtocol all -SSLv2 -SSLv3 SSLCipherSuite HIGH:MEDIUM:!SSLv2:!PSK:!SRP:!ADH:!AECDH

**SSLCertificateFile /usr/local/apache/conf/ssl/ thawte\_postech.pem (인증서파일) SSLCertificateKeyFile /usr/local/apache/conf/ssl/ thawte\_postech\_key.pem (키파일) SSLCertificateChainFile /usr/local/apache/conf/ssl/ DigiCertCA.pem (체인인증서파일)**

<VirtualHost IP:443> DocumentRoot "/xxx/2.html" ServerName login.test.co.kr ServerAdmin admin@abc.co.kr SSLEngine on

SSLProtocol all -SSLv2 -SSLv3 SSLCipherSuite HIGH:MEDIUM:!SSLv2:!PSK:!SRP:!ADH:!AECDH

**SSLCertificateFile /usr/local/apache/conf/ssl/ thawte\_postech.pem (인증서파일) SSLCertificateKeyFile /usr/local/apache/conf/ssl/ thawte\_postech\_key.pem (키파일) SSLCertificateChainFile /usr/local/apache/conf/ssl/ DigiCertCA.pem (체인인증서파일)**

5. 웹 서버 재구동

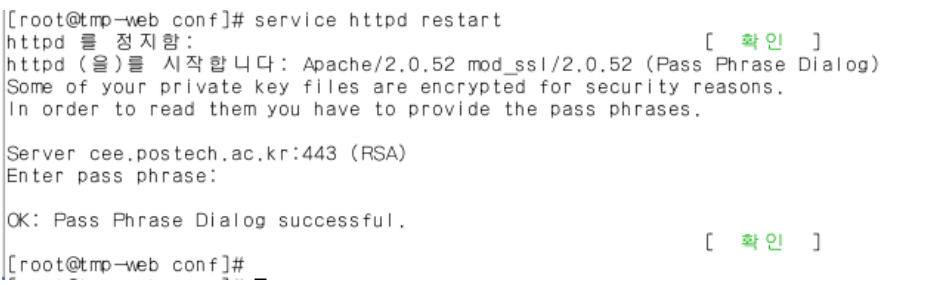

#### → Enter pass phrase: postech2022

#### 6. 인증서 설치 확인

#### 가. 인증서 Port LISTEN 확인

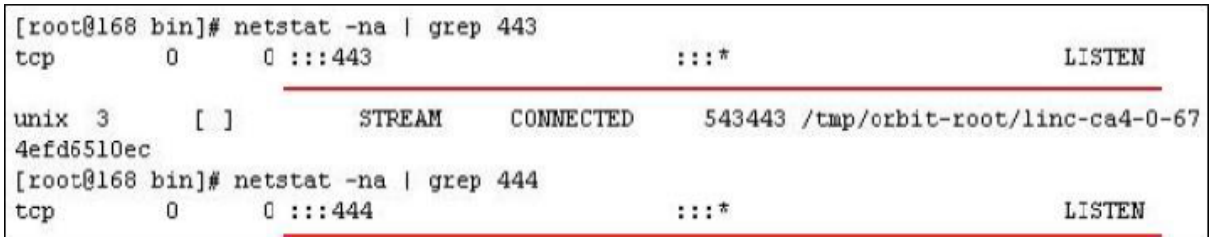

#### 나. 웹페이지에서 인증서 설치 확인

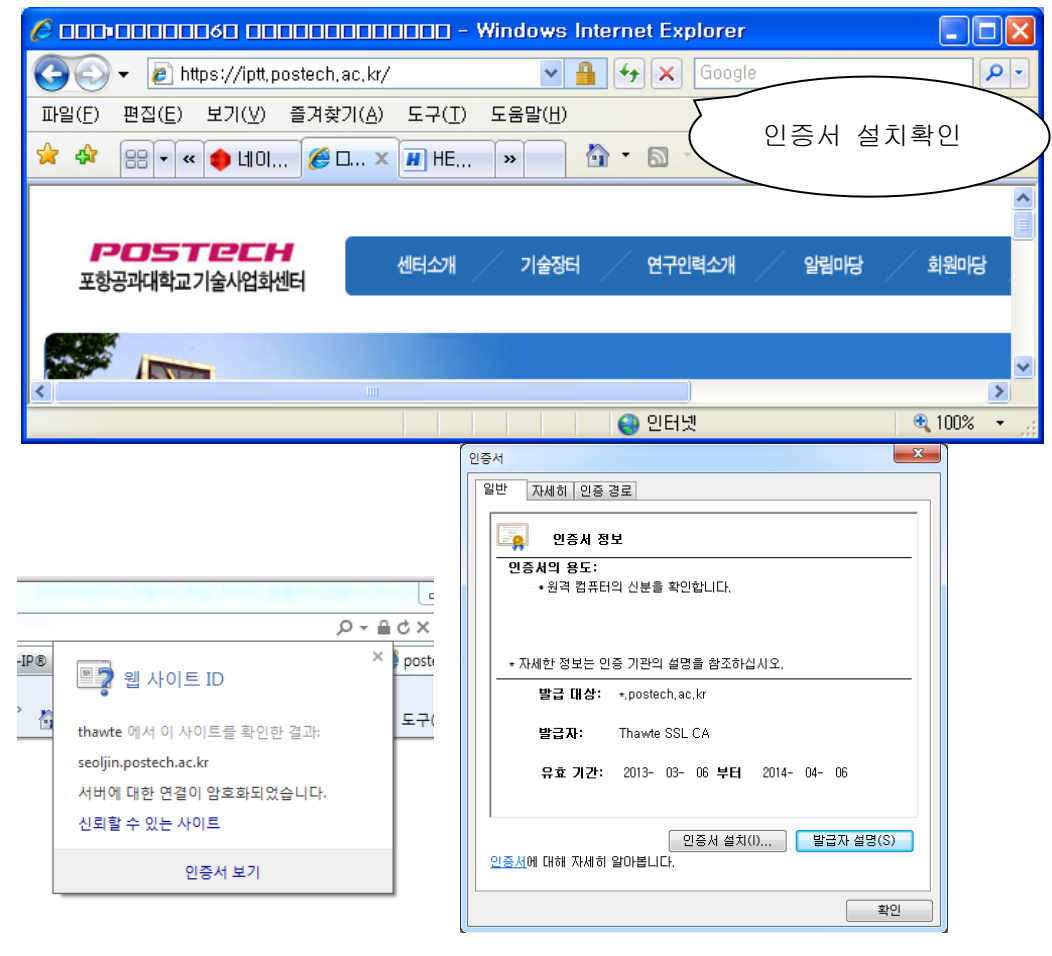

### 7. 패스워드 수동입력 없이 웹 서비스 자동 실행하기

- SHELL 을 통한 키값 출력프로그램 작성

# vi auto\_pass\_ssl.sh

#!/bin/sh

echo 'postech2022'

- 해당 프로그램 실행모드로 전환

# chmod 755 auto\_pass\_ssl.sh

- ssl.conf 파일 수정

```
Pass Phrase Dialog:
l #
    Configure the pass phrase gathering process.
١#
    The filtering dialog program ('builtin' is a internal<br>terminal dialog) has to provide the pass phrase on stdout.
l#
l#
#SSLPassPhraseDialog builtin
SSLPassPhraseDialog exec:/etc/httpd/conf/auto_pass_ssl.sh
```
SSLPassPhraseDialog exec:/etc/httpd/conf/auto\_pass\_ssl.sh

**※ SSL 암호화 설정** 

**인증서를 설치하고 나면 http 와 https 로의 접속이 모두 가능합니다. http 로의 접속을 계속 허용 할 경우 SSL 인증서를 설치한 효과가 없습니다. 그러나, 일반 사용자 대부분이 http 로 접속을 하 기 때문에 http 로의 접속을 차단하는 대신 https 로 전환시켜 주어야 합니다.** 

#### **[http https 전환하기]**

1. Apache 서버의 경우 rewrite 모듈을 이용하여 전환 환경설정 파일 httpd.conf 에 다음 추가

RewriteEngine On RewriteCond %{HTTPS} off RewriteRule (.\*) https://%{HTTP\_HOST}%{REQUEST\_URI}

2. rewrite 모듈 주석 해제하여 활성화하기

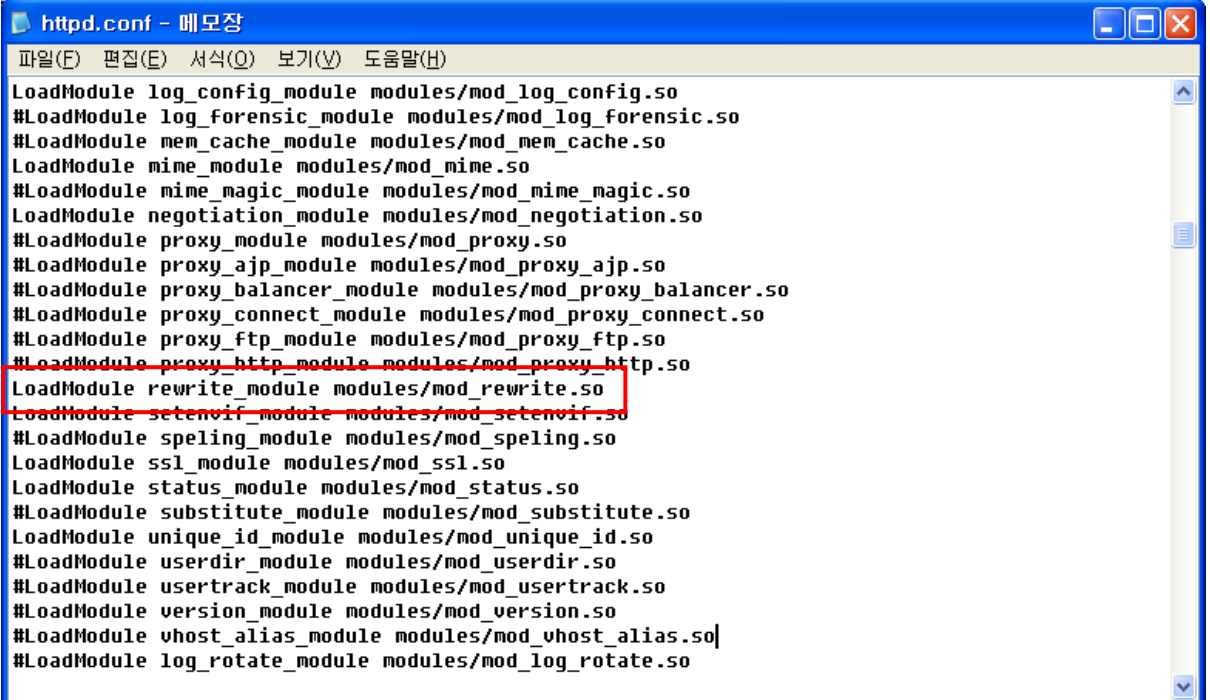

## **IV. Tomcat 서버에서 SSL 보안서버 구축하기**

## **[웹서버 설정하기]**

#### **\*\* 본문서는 Tomcat(WAS) 단독으로 운영 시 적용 가능합니다.**

**(Ex. Apache + Tomcat 연동의 경우 SSL 인증서는 Apache 쪽에 설치해 주시면 됩니다.)**

1. 인증서 복사

가. keystore ← Java keytool 로 SSL 인증서, 개인키, 체인, 루트 인증서를 합쳐놓은 파일

2. 서버의 적절한 위치에 저장

Ex) /usr/local/tomcat/ssl/keystore

3. 환경설정파일 수정(server.xml)

(Ex. /usr/local/tomcat/conf/server.xml)

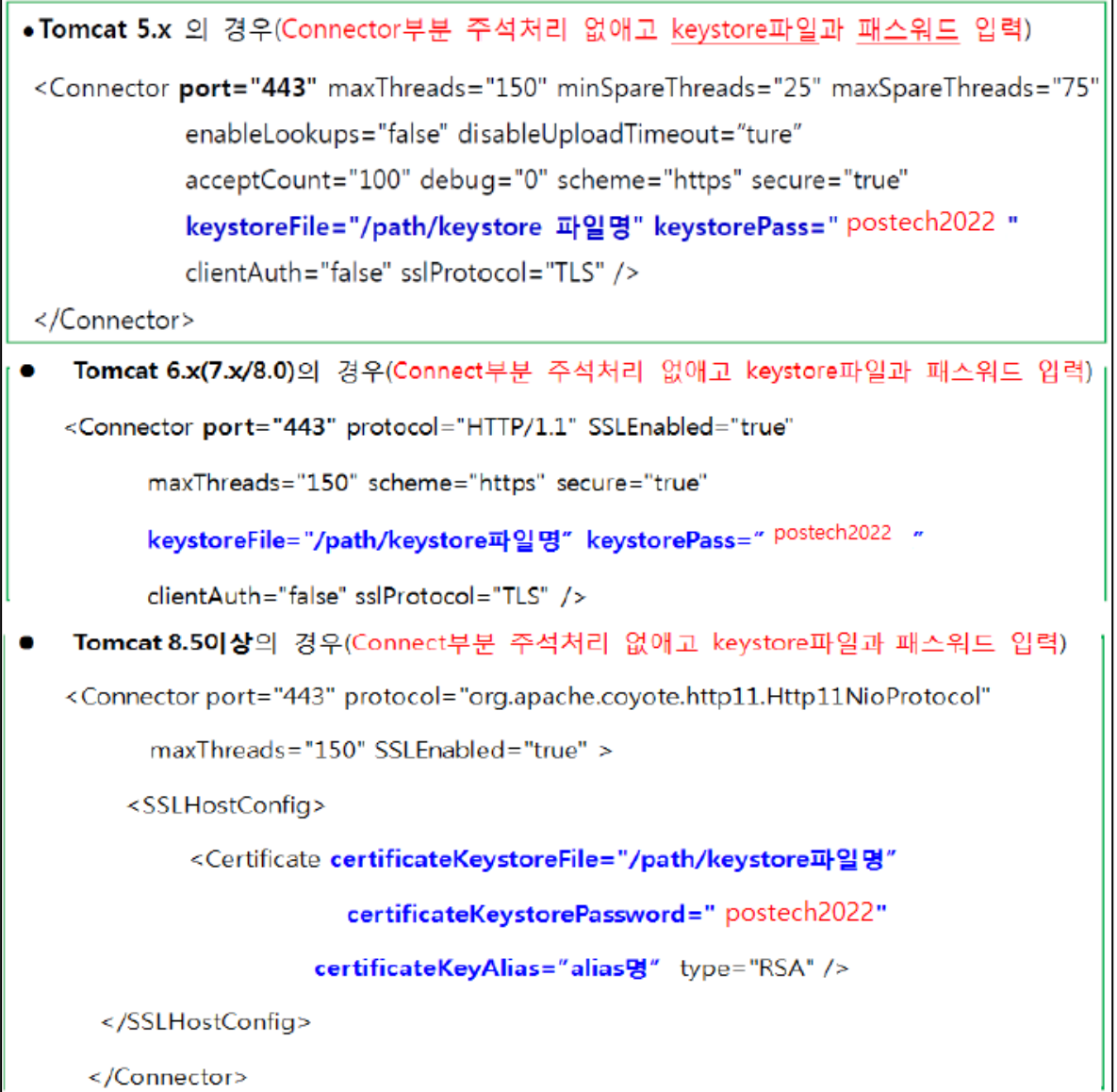

3. 웹서버 재구동

## **[인증서 설치 후 설치 확인]**

#### 1. 인증서 Port LISTEN 확인

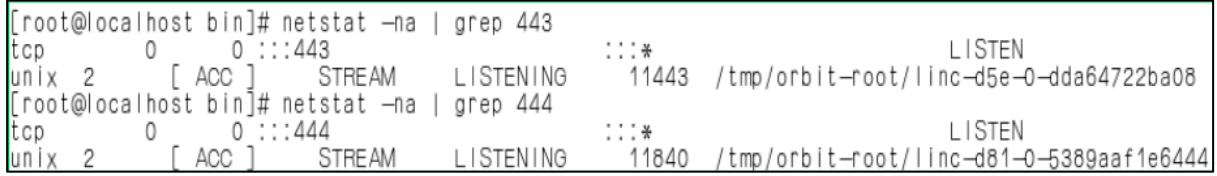

#### 2. https:// 로 접근하여 웹페이지가 올바로 열리는지 확인하여 인증서 설치 확인

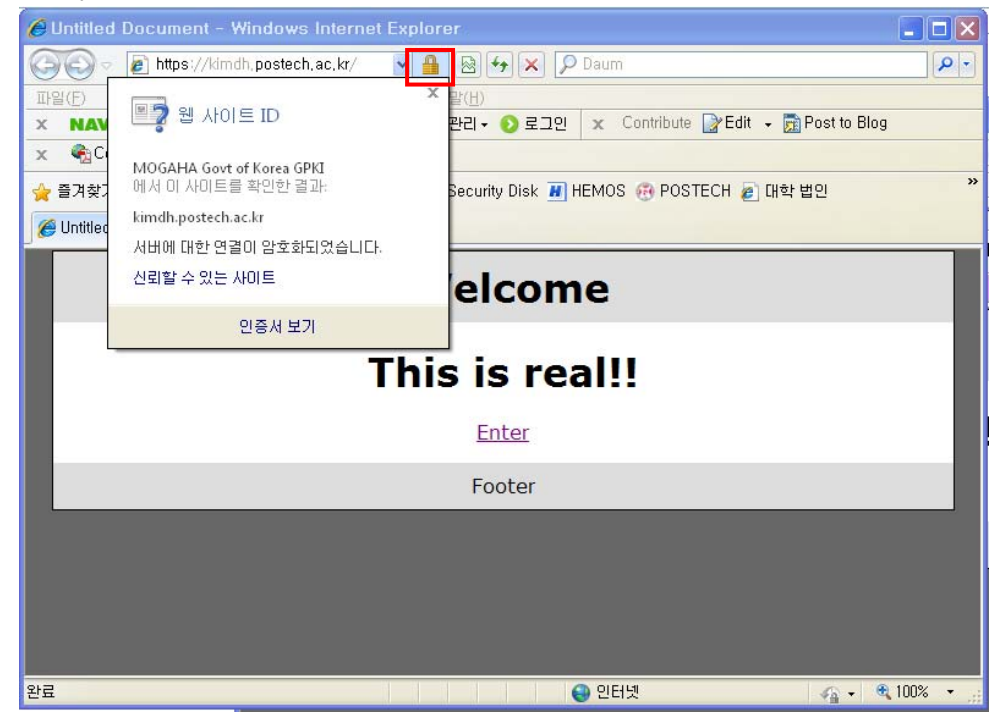

**※ SSL 암호화 설정** 

**인증서를 설치하고 나면 http 와 https 로의 접속이 모두 가능합니다. http 로의 접속을 계속 허용 할 경우 SSL 인증서를 설치한 효과가 없습니다. 그러나, 일반 사용자 대부분이 http 로 접속을 하 기 때문에 http 로의 접속을 차단하는 대신 https 로 전환시켜 주어야 합니다.** 

#### **[Tomcat 서버 http https 전환하기]**

1. 아래의 <security-constraint> 항목을 <servlet-mapping> 항목 다음에 추가

<!-- SSL settings. only allow HTTPS access to Web --> <security-constraint> <web-resource-collection> <web-resource-name>Entire Application</web-resource-name> <url-pattern>/\*</url-pattern>

</web-resource-collection>

<user-data-constraint>

<transport-guarantee>CONFIDENTIAL</transport-guarantee>

</user-data-constraint>

</security-constraint>

## **V. IIS SSL 인증서 설치**

## **※ IIS 의 경우 인증서와 체인인증서 2 개를 설치하여야 함**

thawte\_postech.pfx → SSL 인증서 파일

DigiCertCABundle.p7b 체인인증서 파일

## **[SSL 인증서 설치하기]**

1. IIS(인터넷 정보 서비스)관리자 실행 후 '서버 인증서' 를 실행

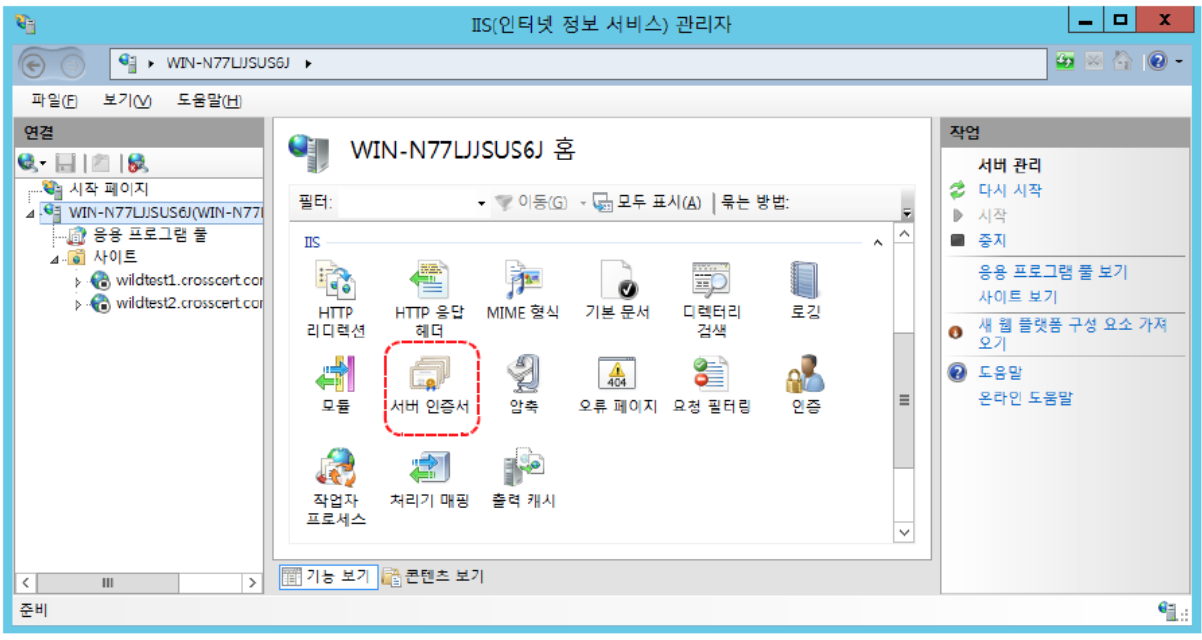

#### 2. '가져오기' 클릭

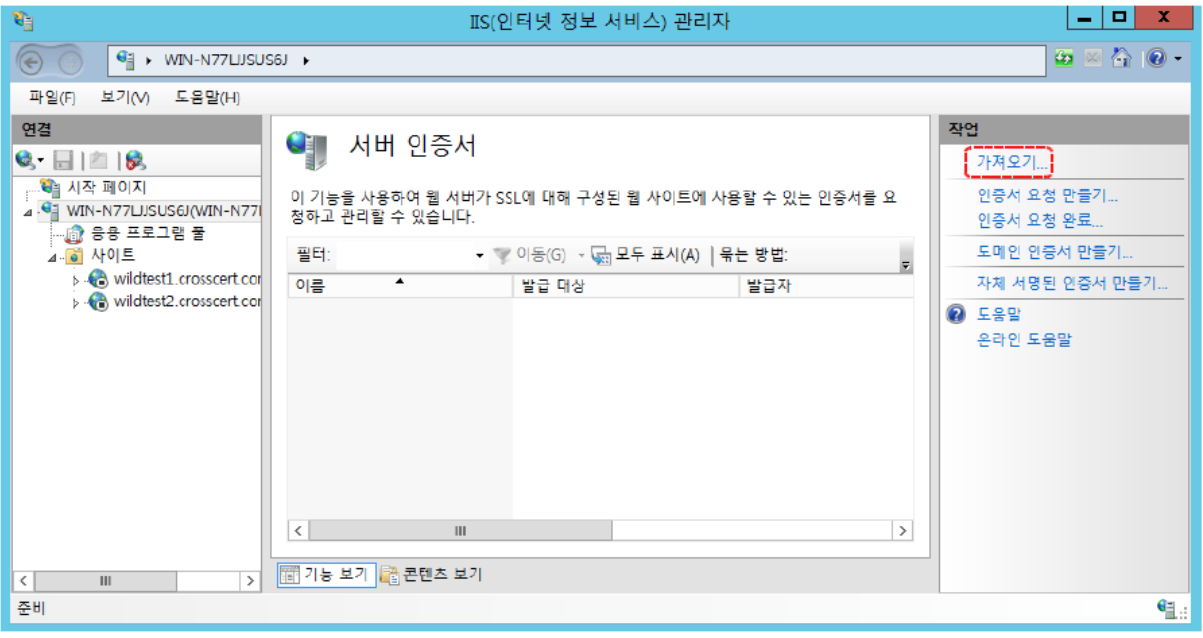

3. 해당 인증서(.pfx) 파일을 선택 및 암호 입력 후 확인

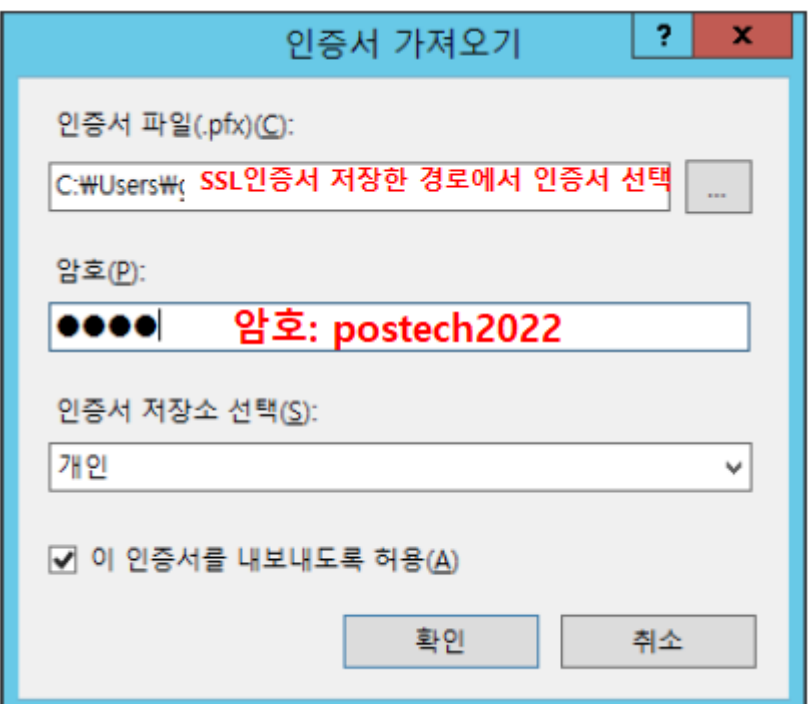

4. 아래와 같이 인증서 Import 확인

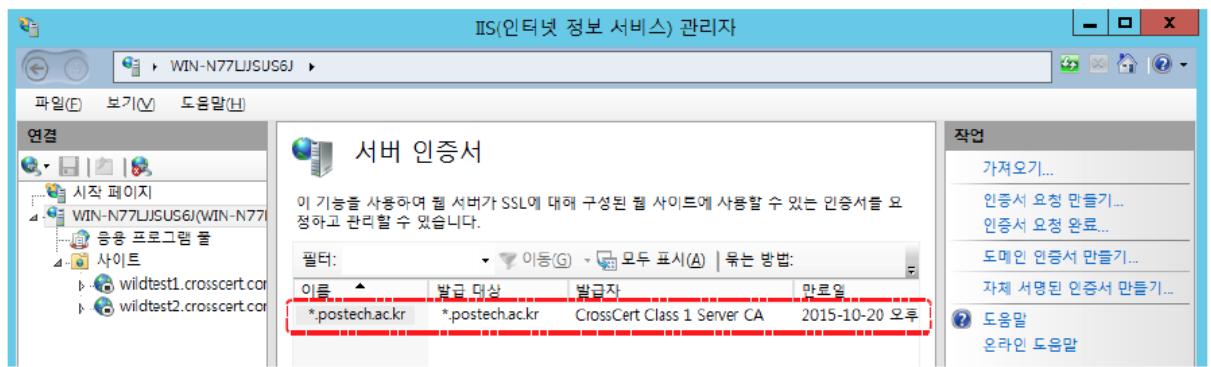

#### 5. 인증서를 적용할 사이트(Ex. Server1)를 선택 후 '바인딩..' 실행

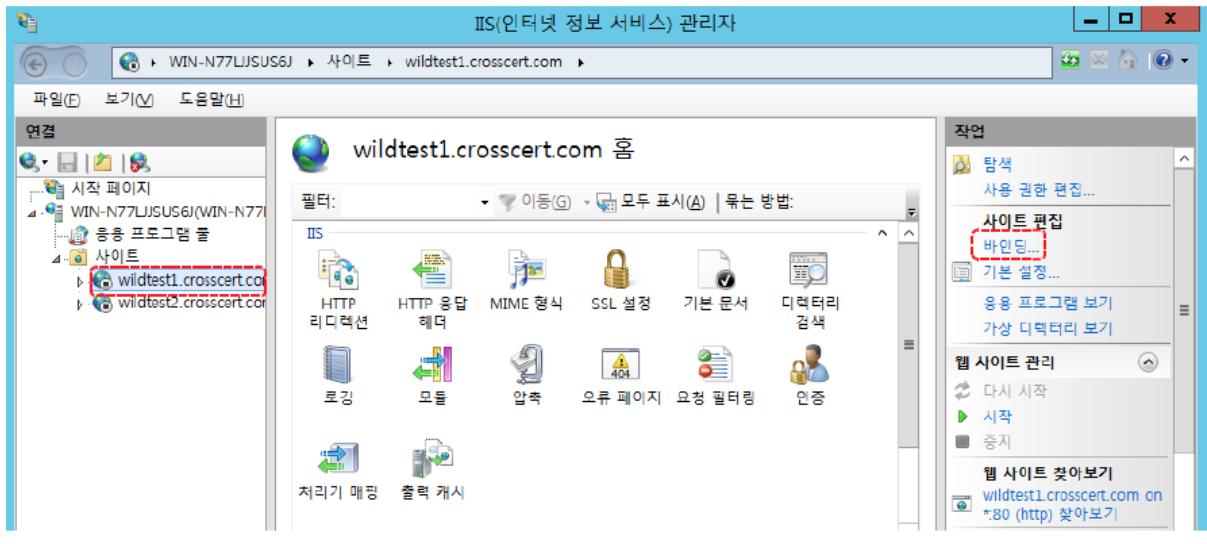

6. http 를 선택 후 '편집' 클릭

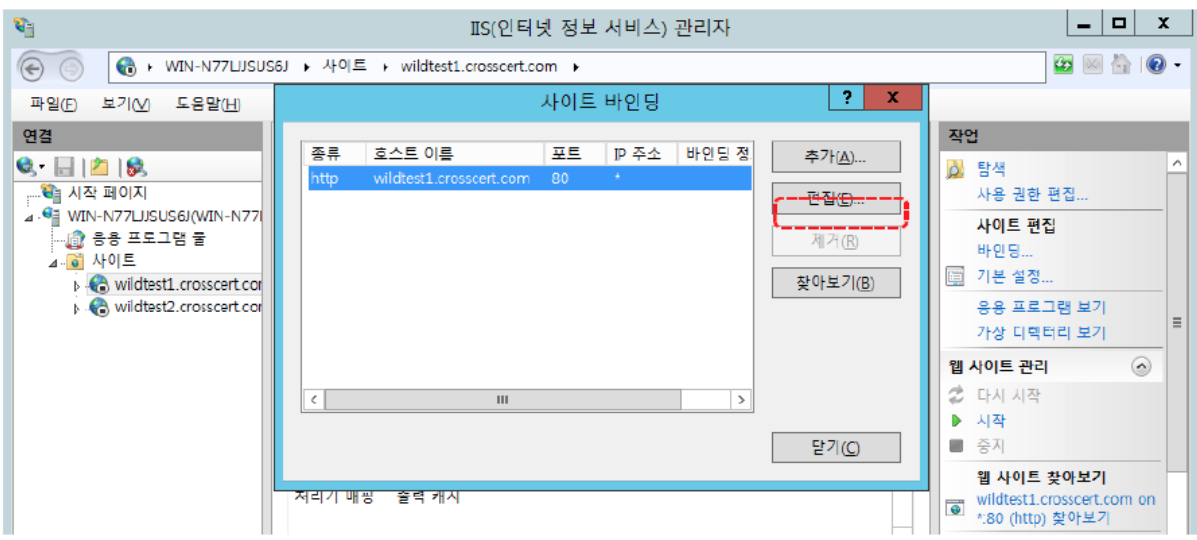

7. '호스트 이름'에 입력된 URL '확인' (공란일 경우 브라우저에서 접속하는 URL 입력)

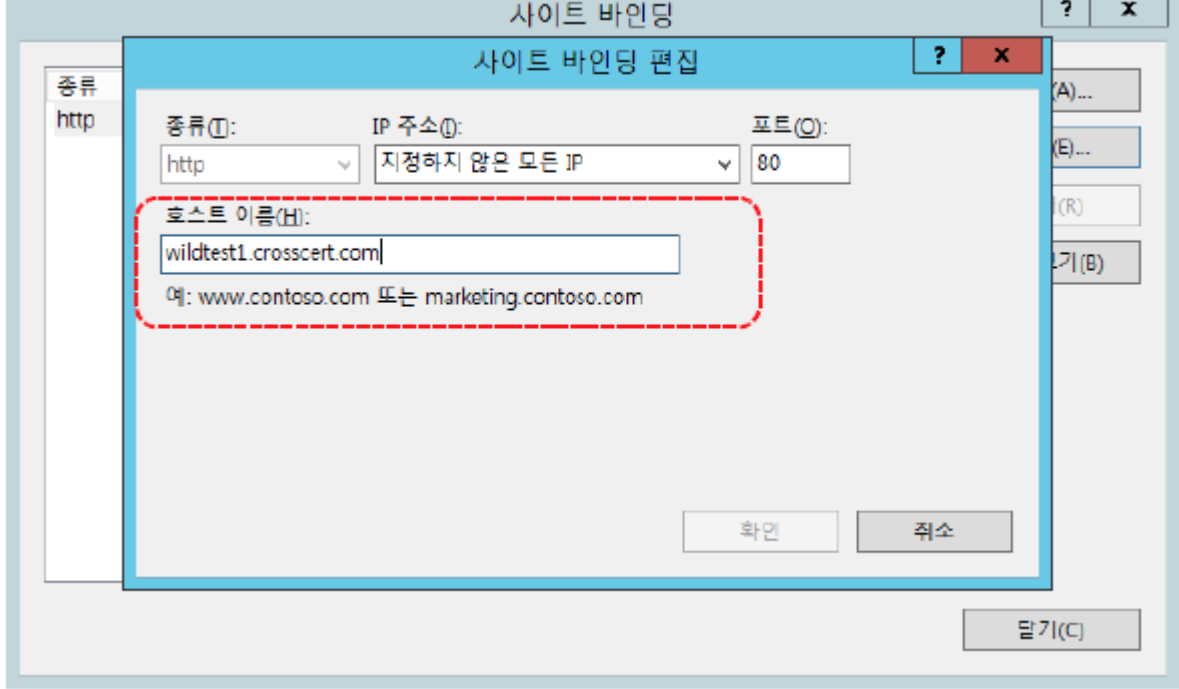

### $8.$  '추가'를 클릭  $\rightarrow$  정보를 입력한 뒤 인증서 선택 후 '확인'

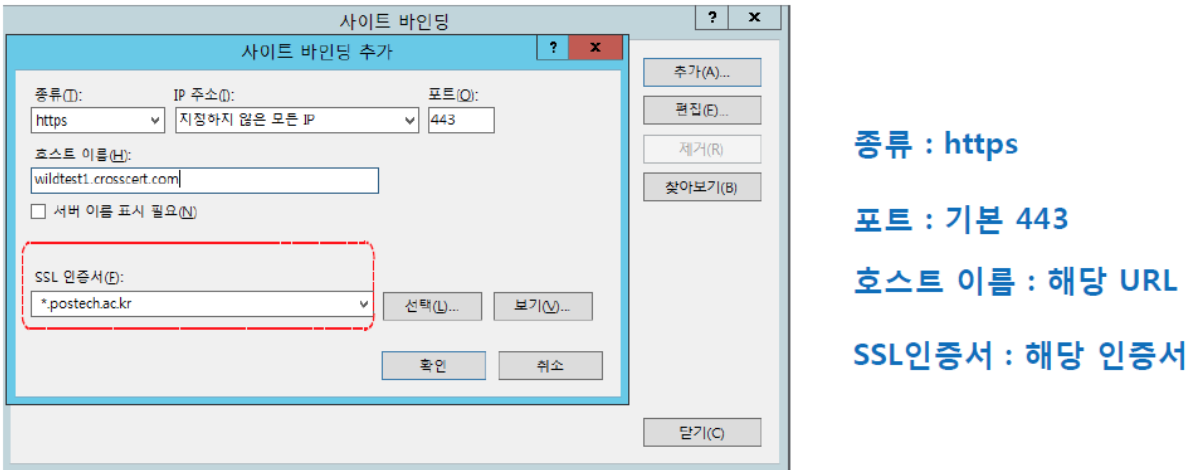

### 9. 확인 후 '닫기'

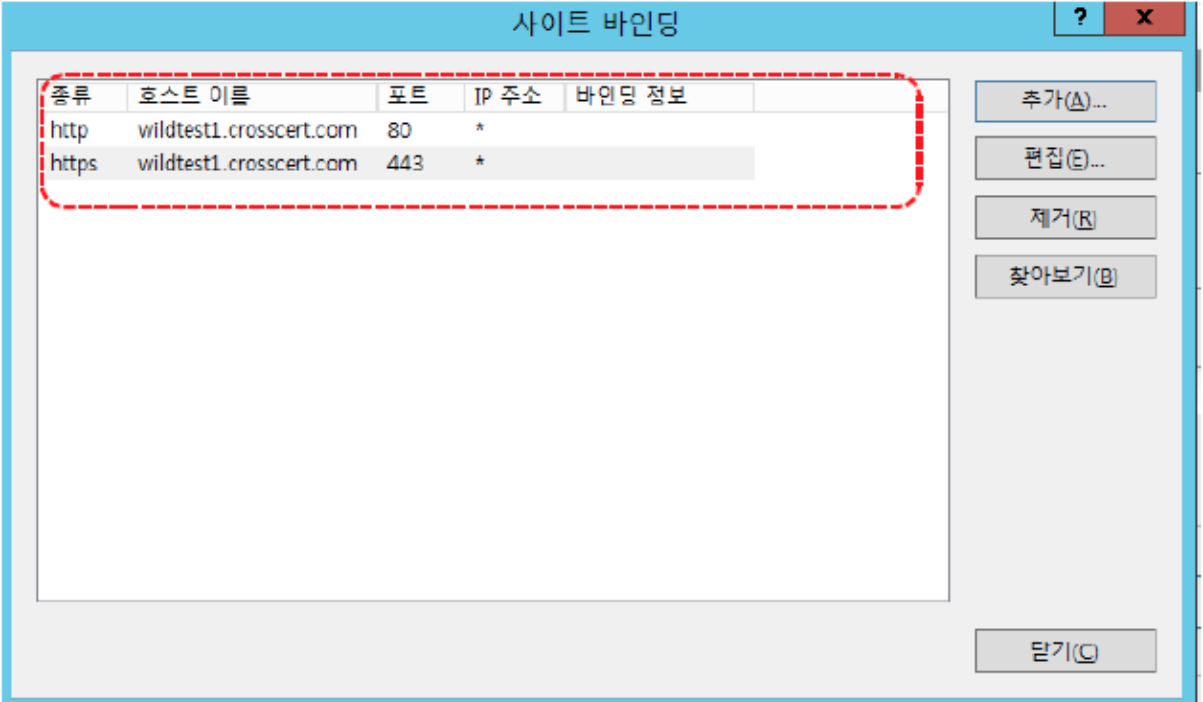

10. IIS 에서 해당 사이트 재구동

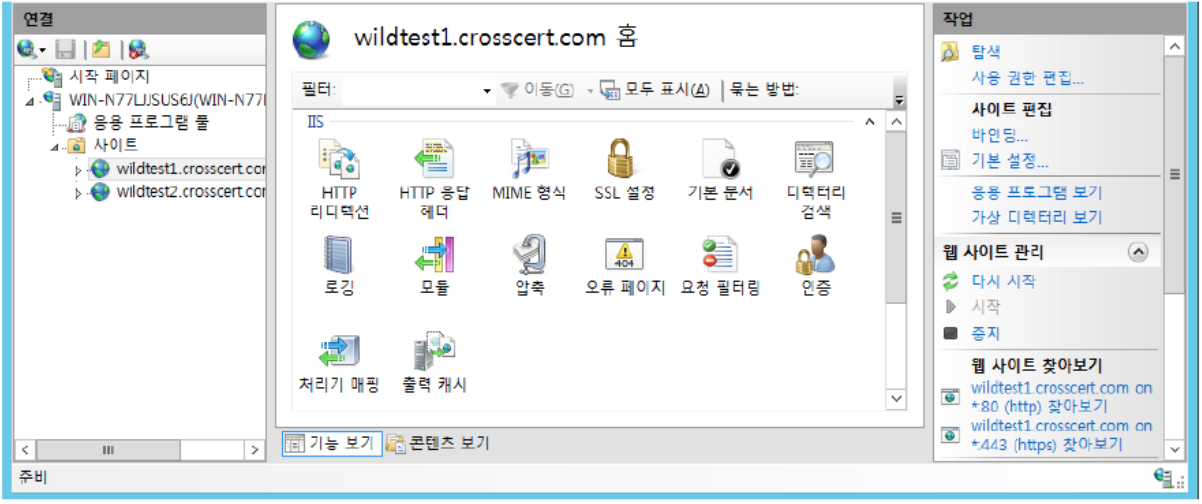

## **[체인 인증서 설치]**

1. 체인인증서 파일(DigiCertCABundle.p7b)을 임의의 폴더에 저장

2. 시작 '실행' 클릭

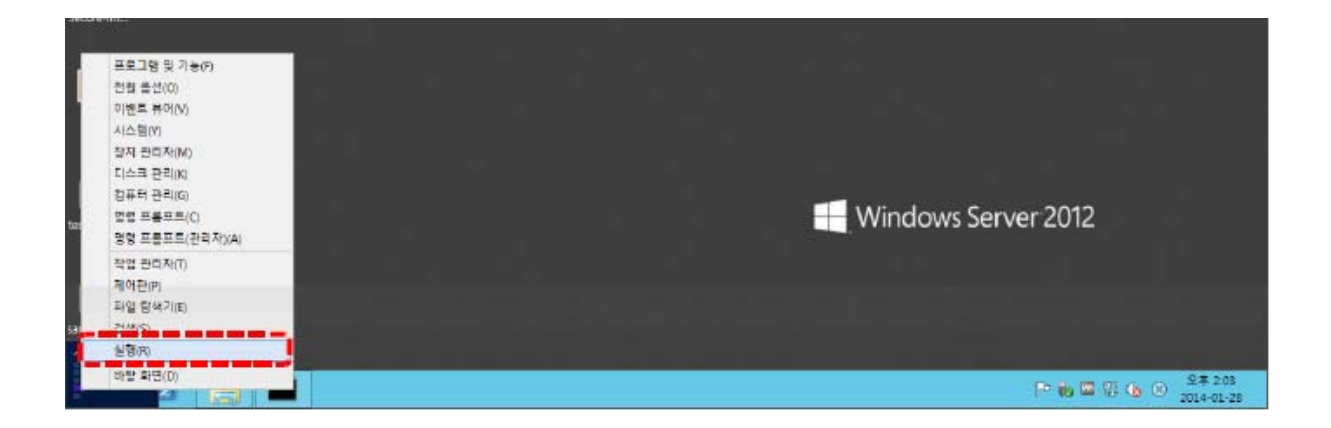

3. mmc 입력 후 '확인'

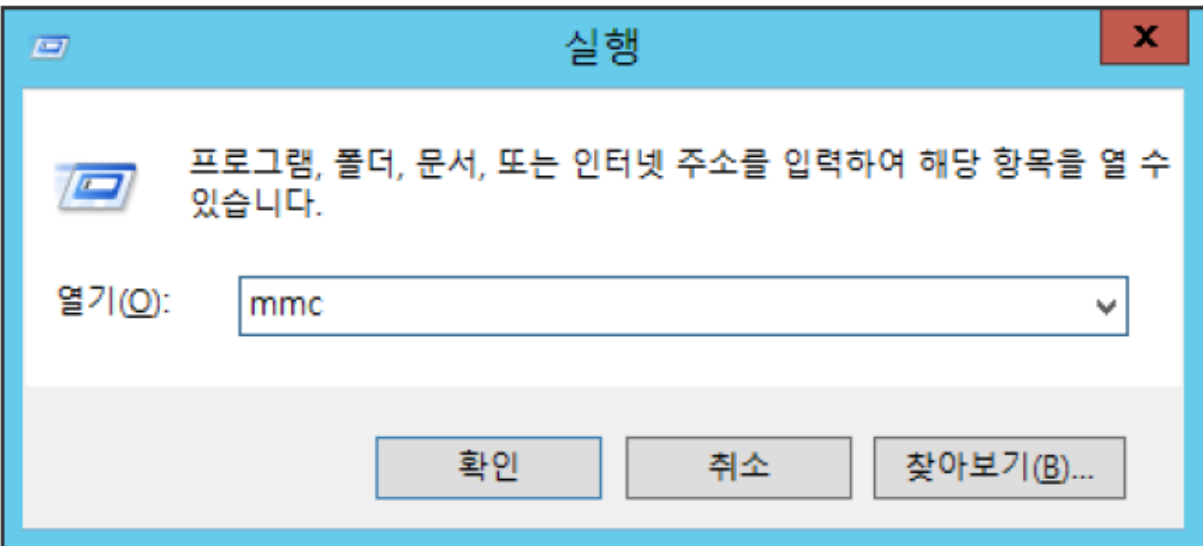

### 4. 해당 콘솔에서 '파일' → '스냅인 추가/제거' 클릭

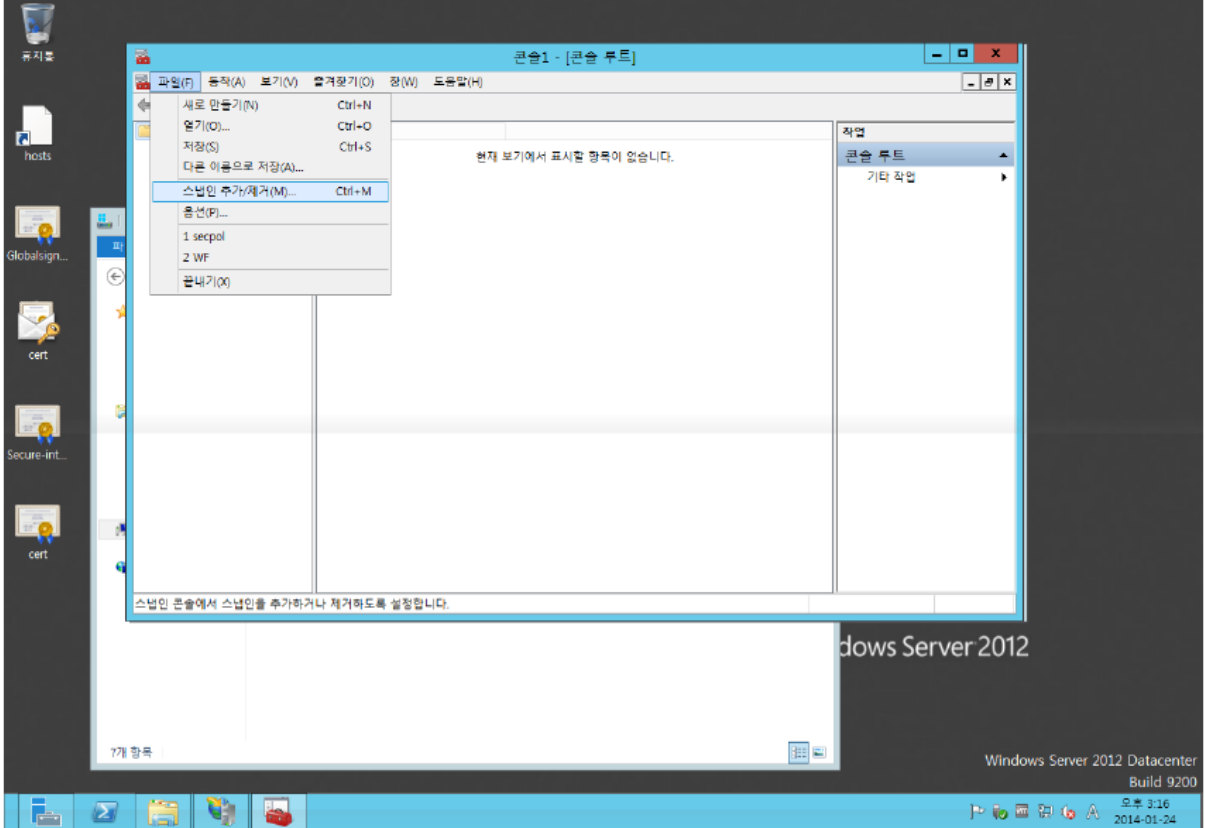

5. '인증서' 선택 후 '추가'

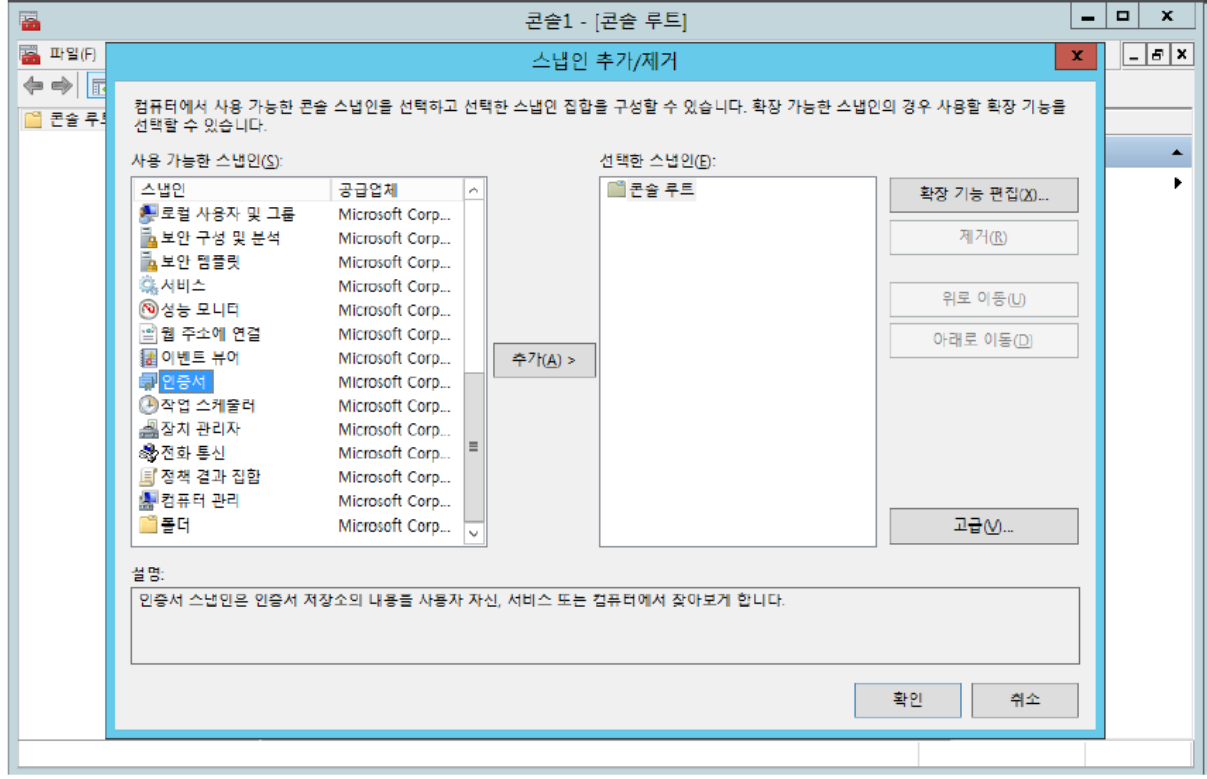

## 6. '컴퓨터 계정' 선택 후 '다음' 클릭

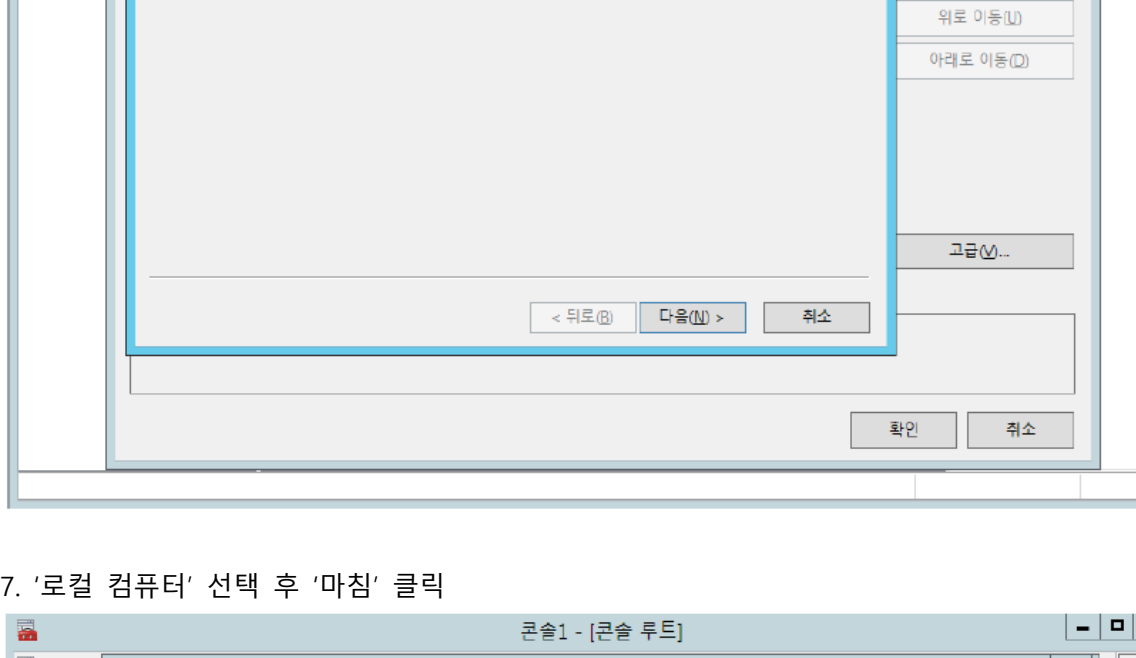

\_\_<br>콘솔1 - [콘솔 루트]

 $\blacktriangle$ 

 $\blacktriangleright$ 

 $\begin{array}{|c|c|c|c|}\hline \textbf{x} & \textbf{z} & \textbf{z} \\ \hline \end{array}$ 

 $\vert x \vert$ 

경우 사용할 확장 기능을

확장 기능 편집(X)...

제거(R)

이 소냅인이 항상 관리할 인증서 대상:

 $\bigcirc$  내 사용자 계정(M)

○ 서비스 계정(S)  $0.1 + 43$ 

 $\overline{\bullet}$ 

.<br>즉 파일(F)

 $\Leftrightarrow$ 

■ 콘솔 루!

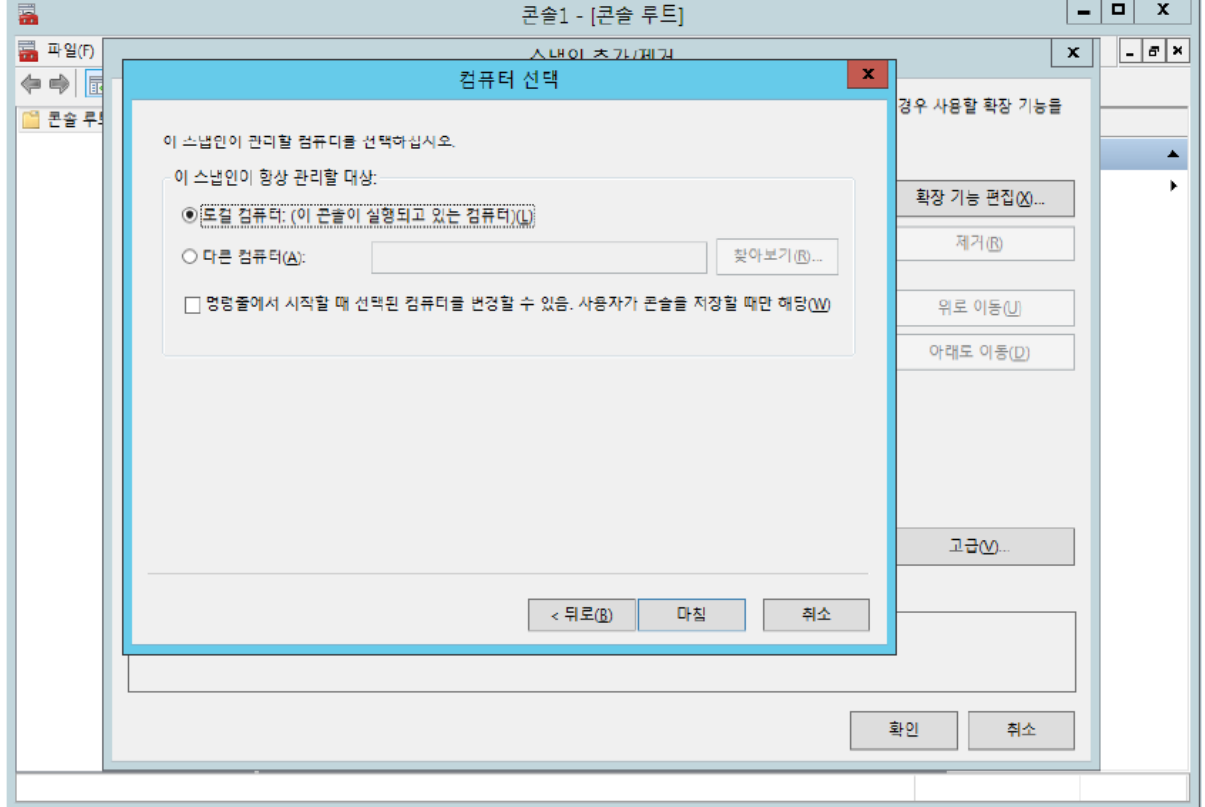

8. '중간 인증 기관'에 '인증서'를 우클릭 후 '모든작업'에 '가져오기' 클릭

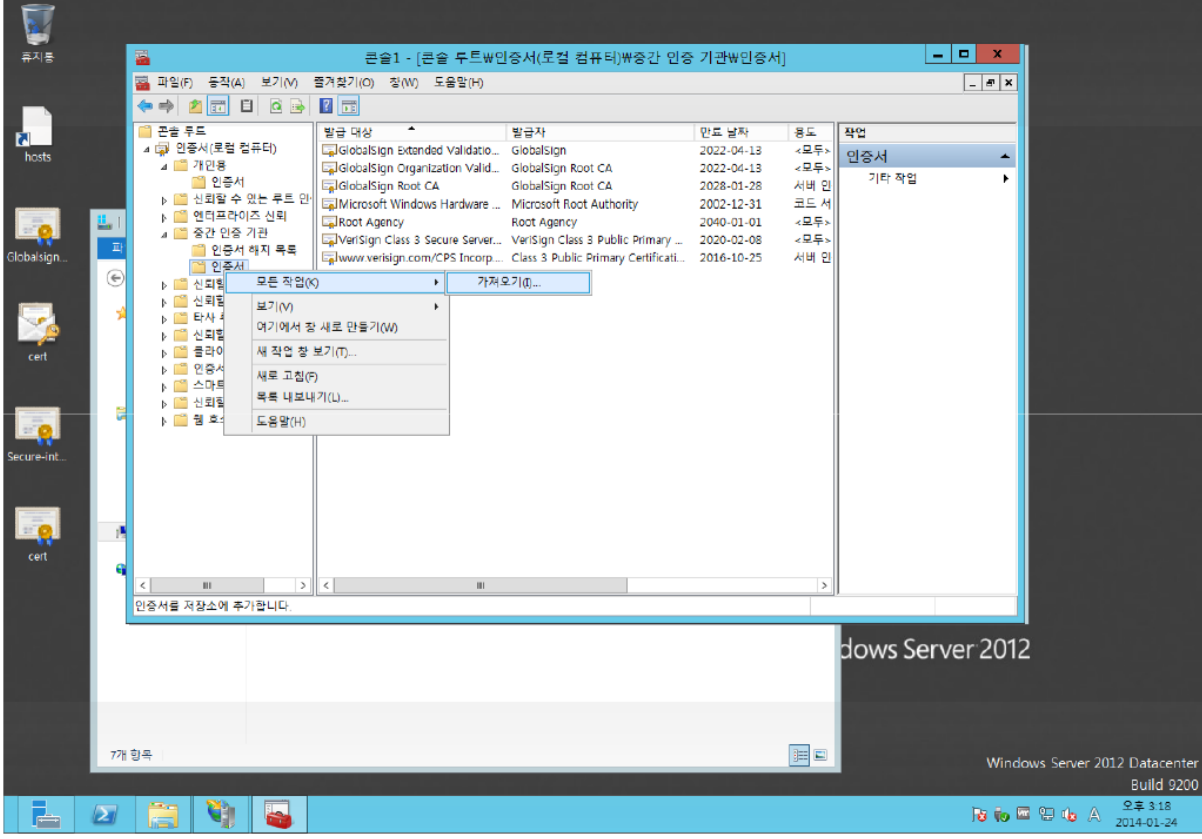

9. 인증서 가져오기 마법사 시작 확인 후 '다음'

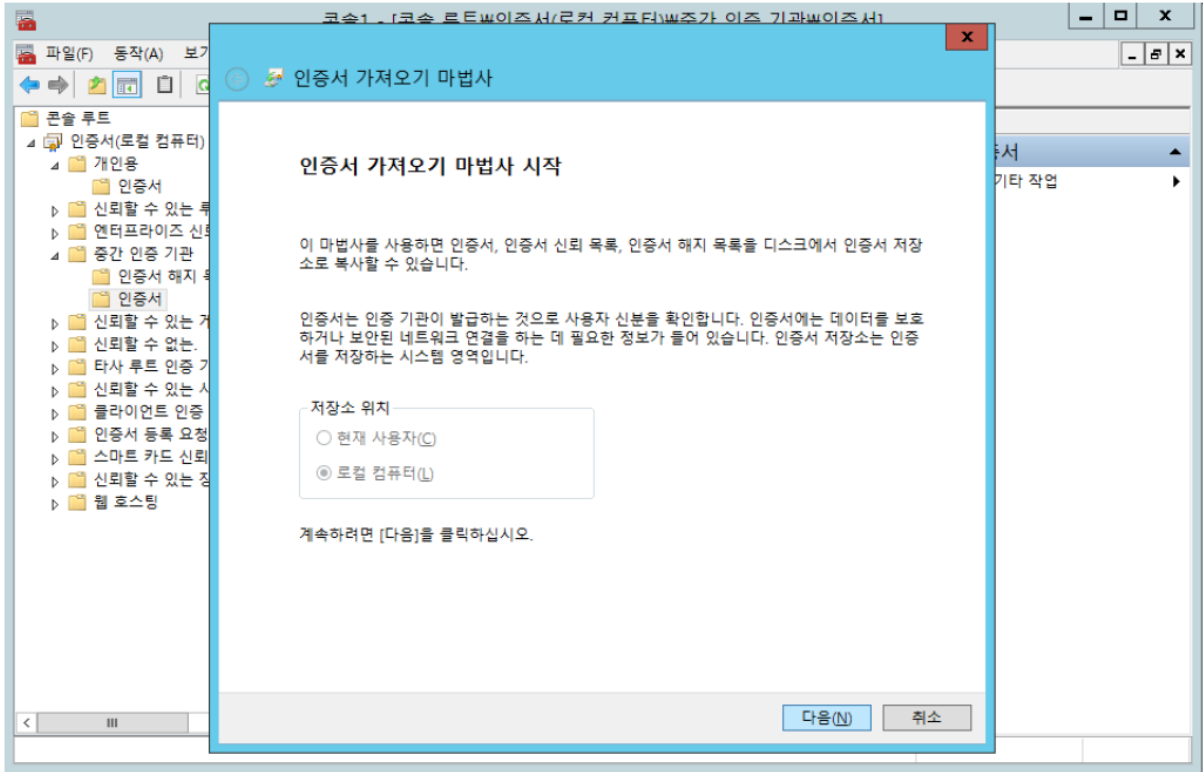

10. 임의의 폴더에 저장된 체인인증서(DigiCertCABundle.p7b)를 선택

12. '모든 인증서를 다음 저장소에 저장' 선택 후 '중간 인증 기관' 확인 후 '다음'

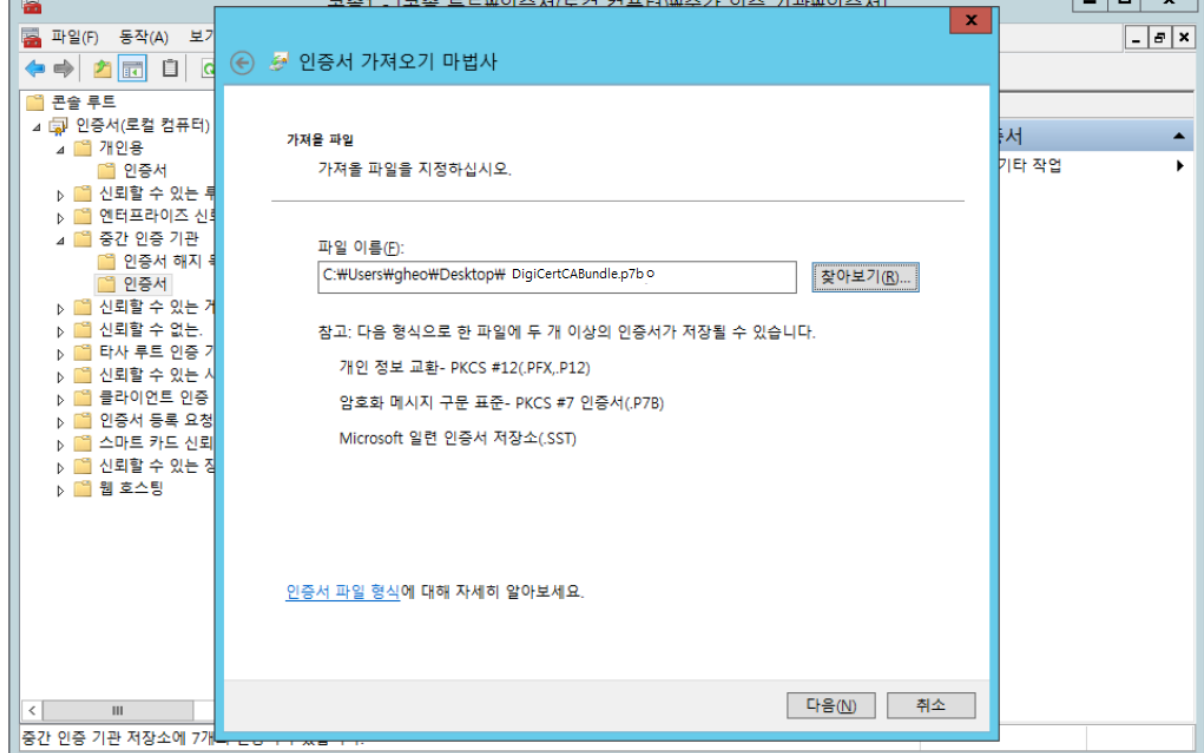

 $\blacksquare$  Cool  $\tau$  (i.e.  $\blacksquare$  ) of class  $\tau$  at  $\tau$  and  $\tau$  and  $\tau$  and  $\tau$ 

 $\overline{\overline{\phantom{a}}\phantom{a}}$ 

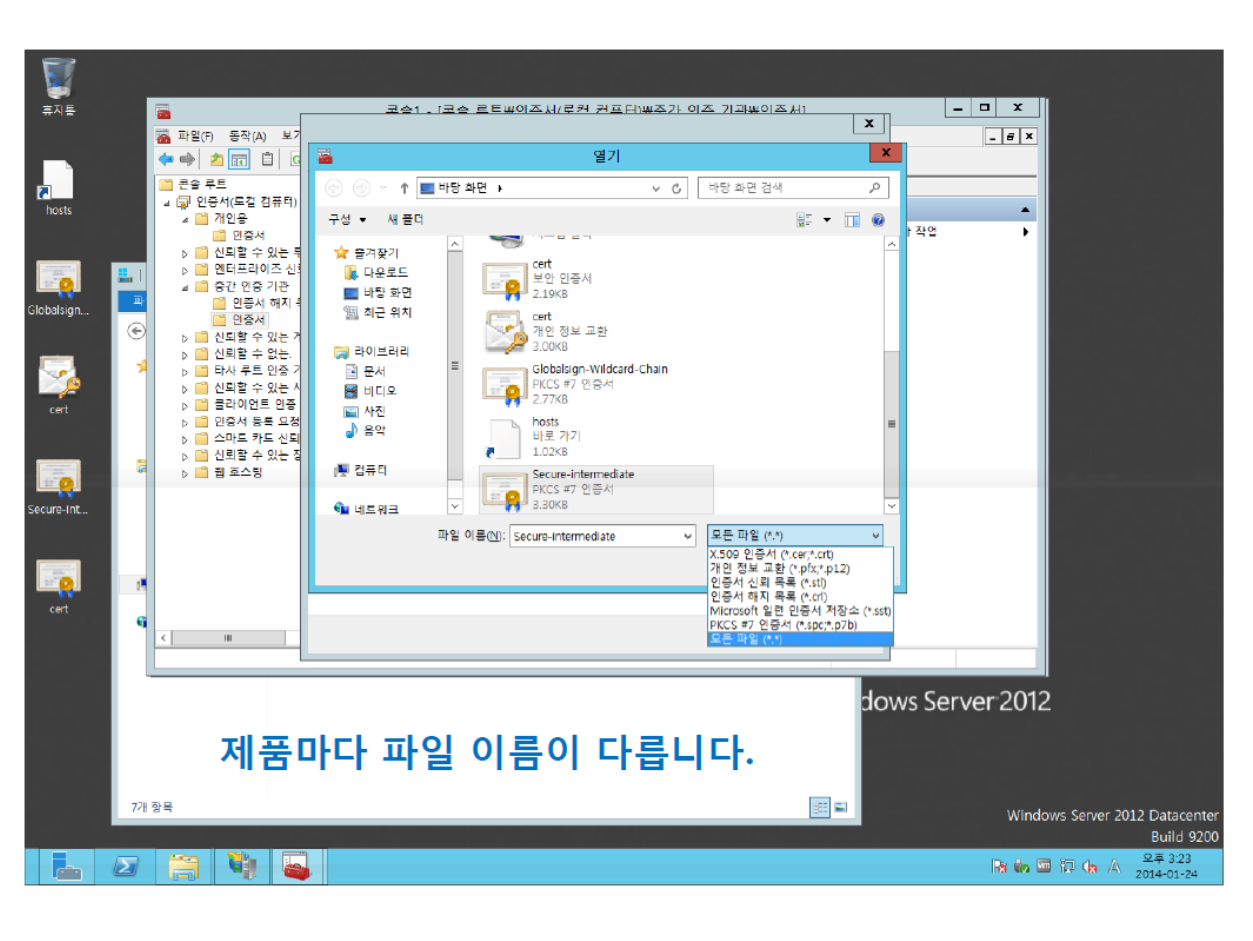

11. '다음' 클릭

г

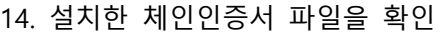

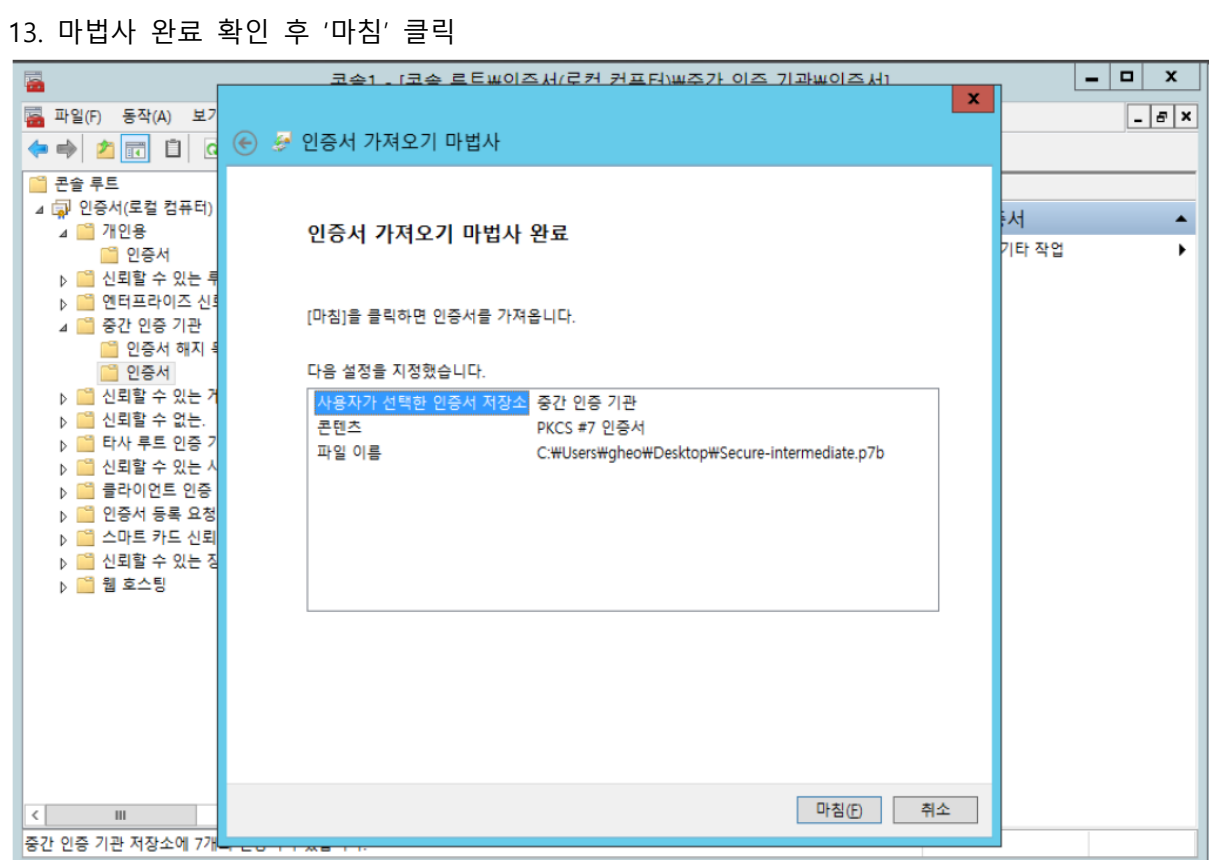

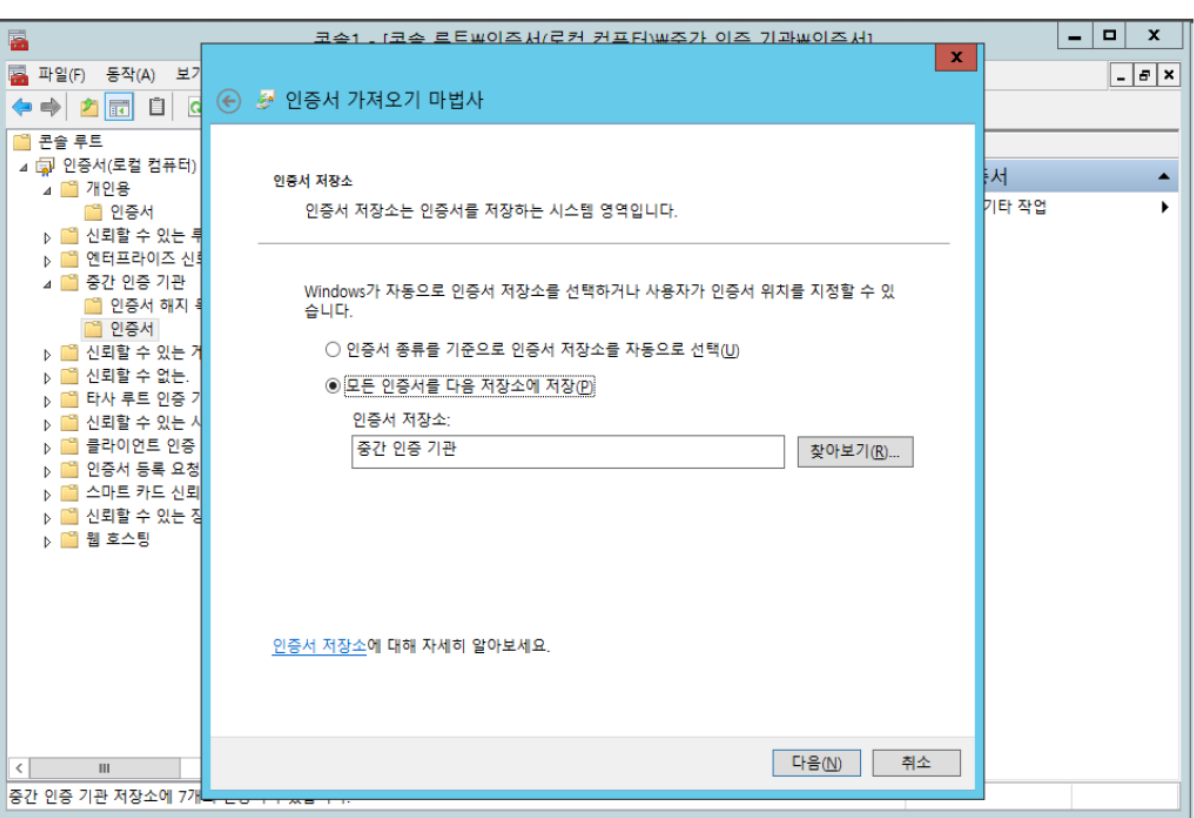

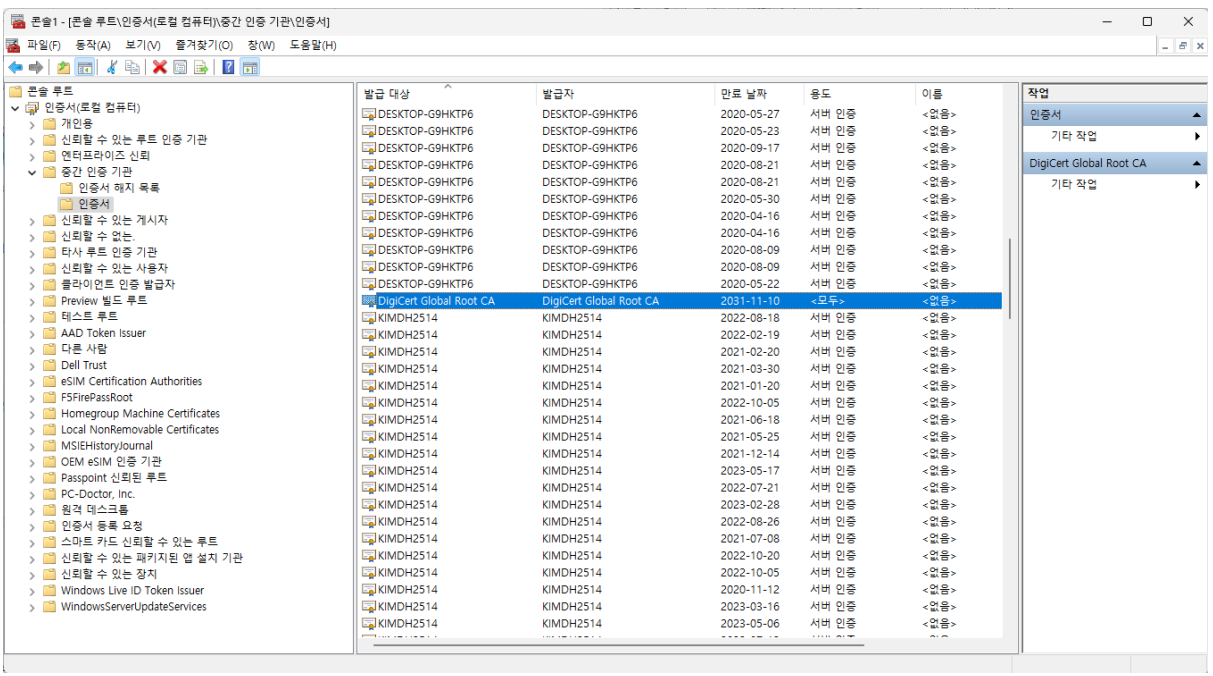

## **[인증서 설치 후 설치 확인]**

1. https:// 로 접근하여 웹페이지가 올바로 열리는지 확인하여 인증서 설치 확인

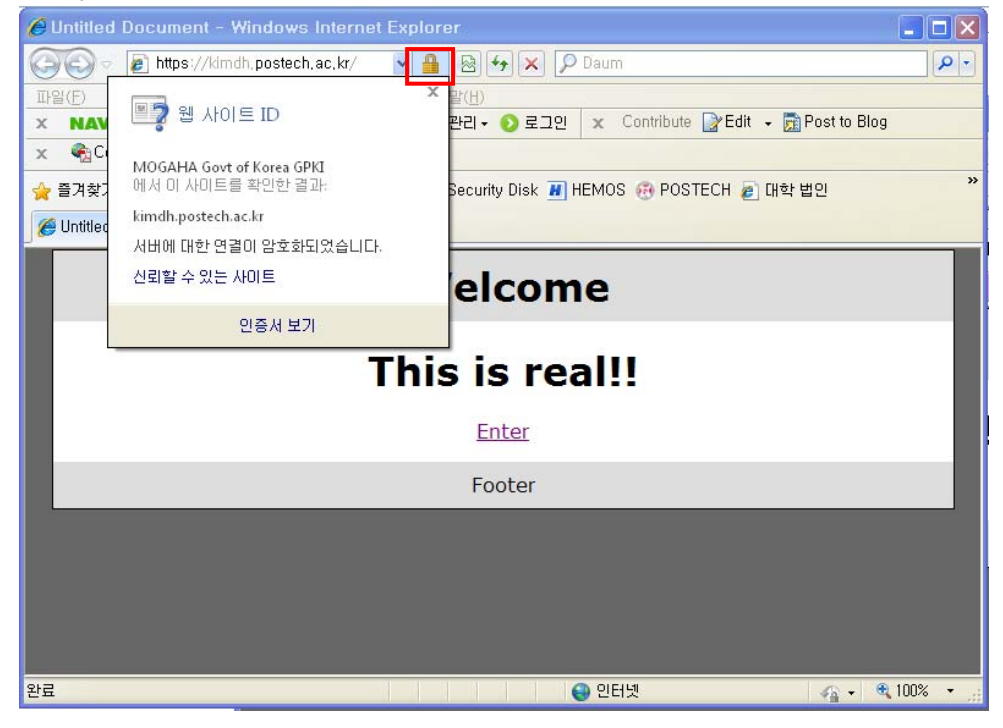

#### **※ SSL 암호화 설정**

**인증서를 설치하고 나면 http 와 https 로의 접속이 모두 가능합니다. http 로의 접속을 계속 허용 할 경우 SSL 인증서를 설치한 효과가 없습니다. 그러나, 일반 사용자 대부분이 http 로 접속을 하 기 때문에 http 로의 접속을 차단하는 대신 https 로 전환시켜 주어야 합니다.** 

**[https 리다이렉션 방법]** 

**SSL 암호화를 설정하면 http 로의 접근이 차단되어 오류페이지를 호출하게 됩니다. 이때 호출하는 오류페이지를 https 로 리다이렉트 시켜주는 페이지로 대체하여 자동으로 전환하도록 합니다.** 

1. 인터넷 정보 서비스 실행(IIS) 후 해당 웹사이트 선택 후 마우스 오른쪽 클릭하여 속성 선택

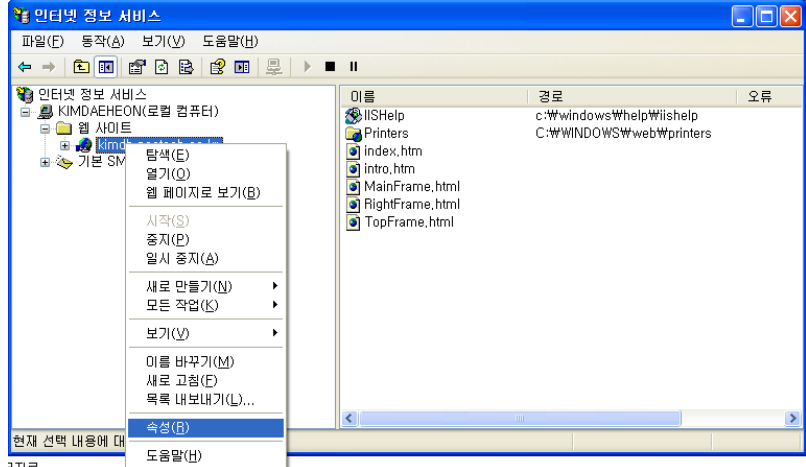

 $2\pi$ e

2. 등록정보에서 디렉터리 보안 탭에서 편집 클릭

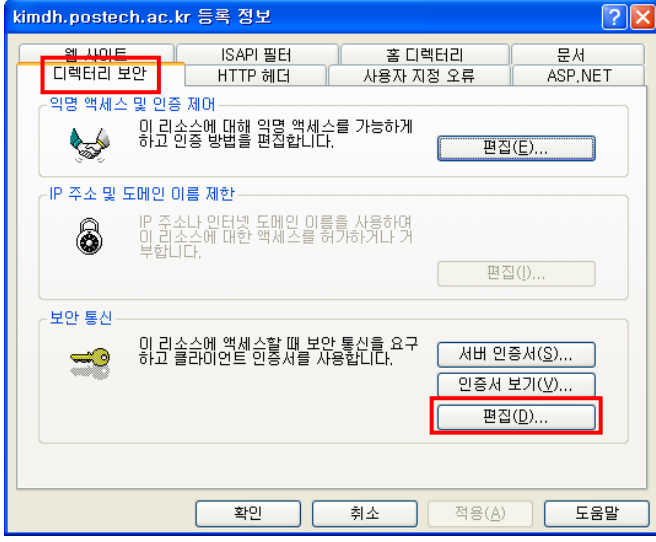

3. 보안 채널 필요(SSL) 체크 -> 128 비트 암호화 필요 체크, 그 외 설정은 그대로 둠

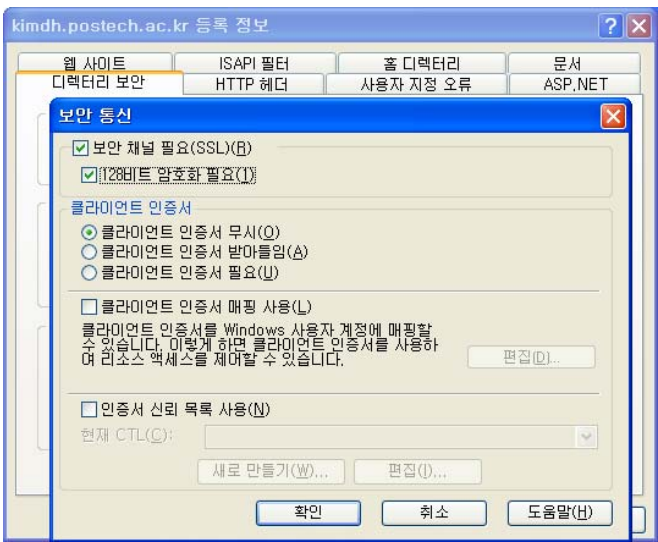

4. 아래와 같이 httpsRedirect.htm 파일을 생성하여 적당한 경로에 저장

<script type="text/javascript">

```
function redirectToHttps()
```
{

var httpURL = window.location.hostname + window.location.pathname;

```
var httpsURL = "https://" + httpURL ;
```

```
window.location = httpsURL ;
```
}

redirectToHttps();

</script>

5. 등록정보의 사용자 지정 오류 탭에서 403;4 오류 메시지를 선택하여 작성한 httpRedirect.htm 로 지정하여 확인

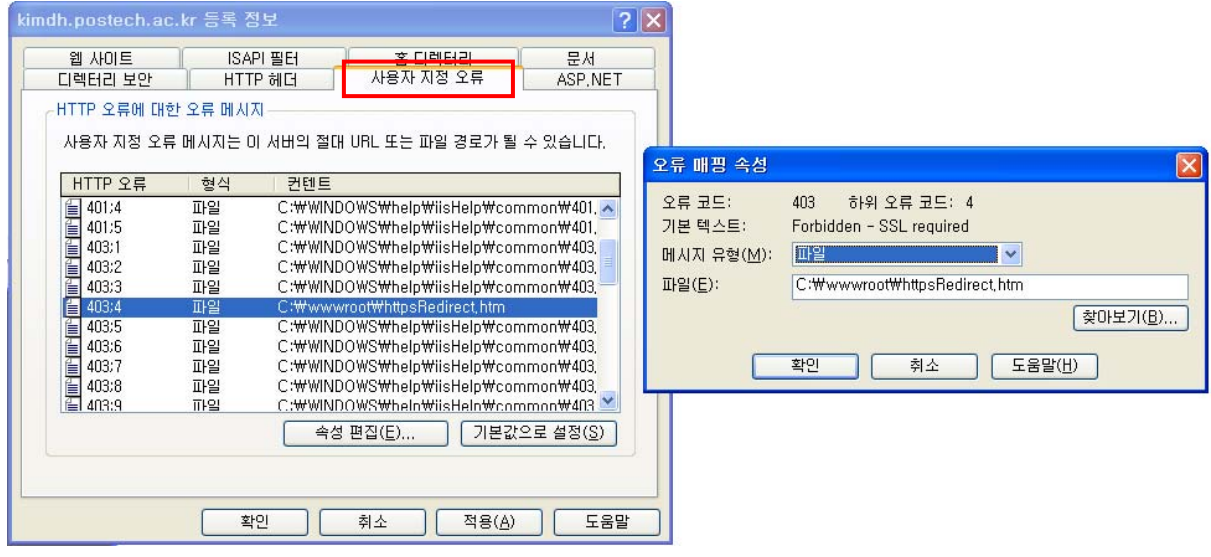

/종료/